## **CREATING A VIDEO PODCAST USING POWERPOINT QUICK REFERENCE CHECKLIST**

This checklist is designed for those that have taken or are taking EdTech's podcasting class. These steps are discussed and demonstrated in greater detail in the class.

- 1. Create or open a PowerPoint presentation.
- 2. Click File > Save As...
- 3. Change Save as type to JPEG File Interchange Format (\*.jpg). Doing this will convert each slide into one image.
- 4. Make sure you are saving to the desired location and click Save.
- 5. Open Windows Movie Maker (WMM)
- 6. From within WMM, click Import pictures from the menu under Capture Video.
- 7. Click Import audio or music to import previously created audio. You also have the option to record directly in WMM by clicking the microphone icon.
- 8. Adjust slide duration by clicking the edge of a slide in your timeline and adjusting it left or right. Remember to save.
- 9. Make other edits to your video, including effects, transitions and more (see Edit Movie in the left column)
- 10. Once you finish, make sure you save your project again.
- 11. You are now ready to save your movie as a movie file (at this point it is a WMM). Click File > Save Movie File and save it to My Computer.
- 12. Follow the guided steps to save and your file will begin its production. This may take several minutes.
- 13. When done, upload the movie (with .wmv extension) to your Architeck video feed page.

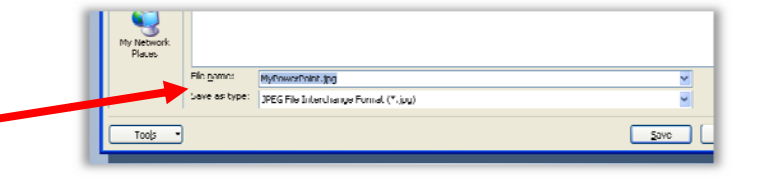

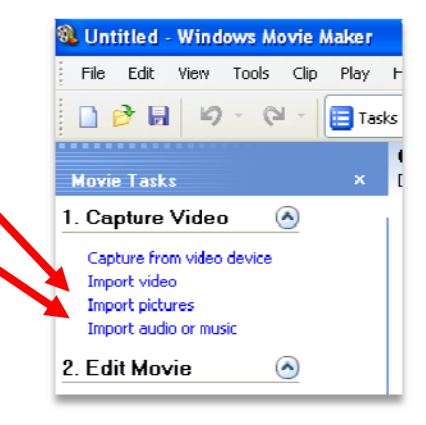

For more details on Windows Movie Maker, make sure you visit the tutorial on the podcasting help page.